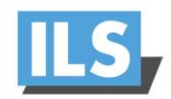

# The ILS22M Lectern

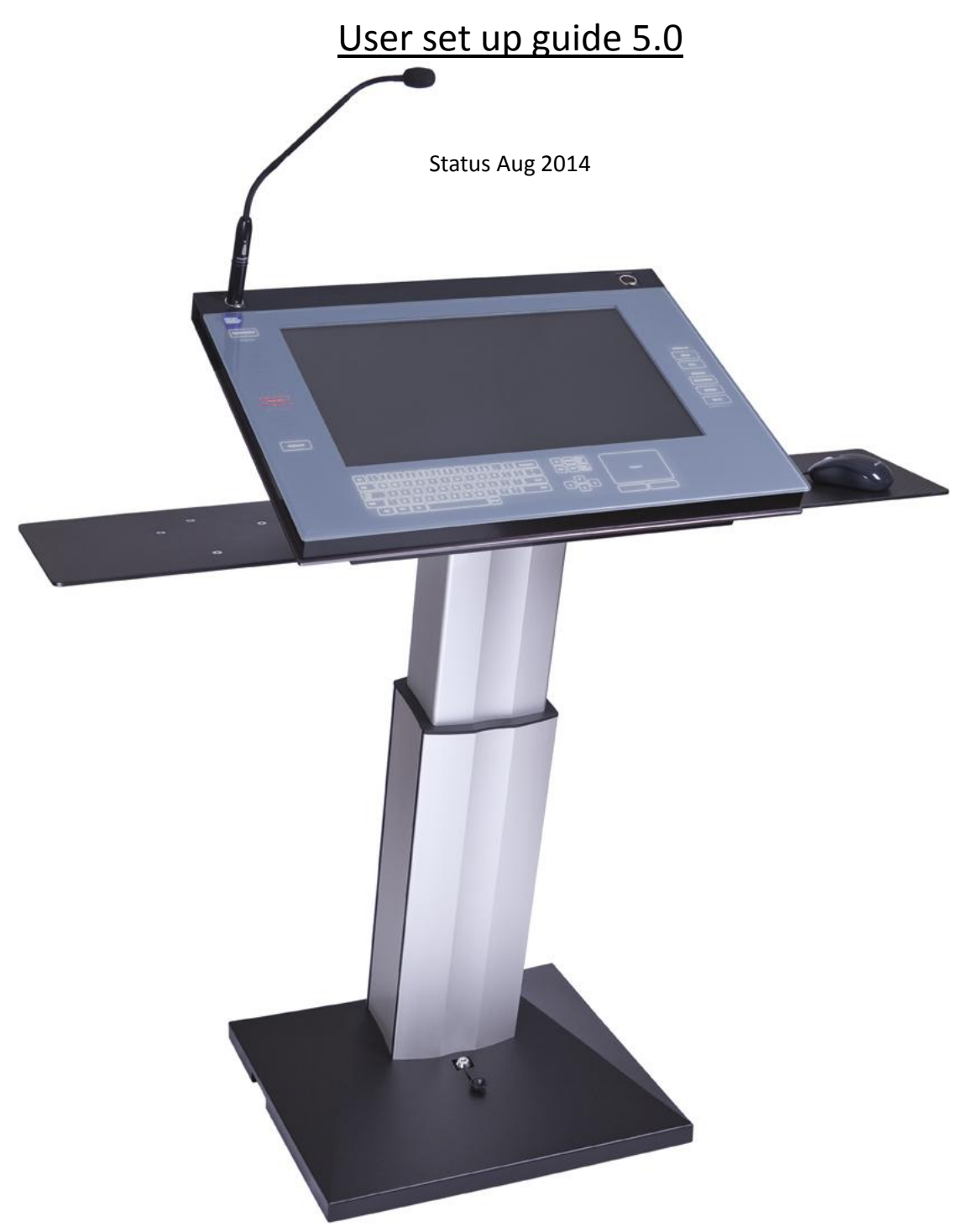

ILS22GLS/ILS22M interactive lectern is a special product designed to use for presentations, in particular Powerpoint presentations using the Sho-Q presentation delivery program.

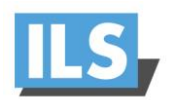

**Congratulations with your ILS22M product. If you received this product fully integrated and ready to go, launch sho-Q to start presenting.**

## **Sho-Q**

To start using sho-Q, you must first connect a projector or external display to the ILS22M (VGA or HDMI or DP connector)

You can then start sho-Q and insert presentations, either through reading them in from an Event folder, by using sho-Q presenter's browser (press Manage Presentations, add) or by inserting a USB memory stick with a Powerpoint presentation and read it with the sho-Q browser. Pls. refer to the sho-Q user manual.

With all presentations lined up on the sho-Q Presenter selector screen, one touch will start the presentation. By simply pressing next or previous slide, or select from view all slides… staged slides and embedded videos are controlled with translucent buttons appearing within the current slide view frame, when needed. The new sho-Q HD allows a high degree of interactivity and allows bringing up documents, images and movies and web pages directly and allows annotation on any of these.

Sho-Q requires that MS PowerPoint or MS Office has been installed. The new responsive and accurate Zytronics touch glass system is being designed for Windows 8 use for simple touch PC compatibility. The ILS22M touch glass allows full 10 point multi-touch compatibility and palm reject.

Sho-Q is optionally expanded with a system to capture the presentation along with the video image of the presenter in a virtual studio setting, in order to project the combined image in large auditoria. This is a unique productivity solution as the XGA signal can stream real time over normal IP lines and be recorded at the same time.

## **Preparing the ILS22M**

Using the right brackets, the ILS22M plateau may have been installed on its Powerlift electrical lift and foot, on the ILS14 and ILS24 lecterns with 19" rack based cabinet, placed on any table or a custom designed podium.

## **Quick test for transport damage:**

If the system was supplied in 3 different packages (top – pillar – bottom): Unpack a Powerlift and an ILS22M system. Notice the 19 Volt power plug in the top of the Powerlift, feed power from the bottom of the lift where the power supply is located.

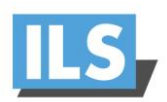

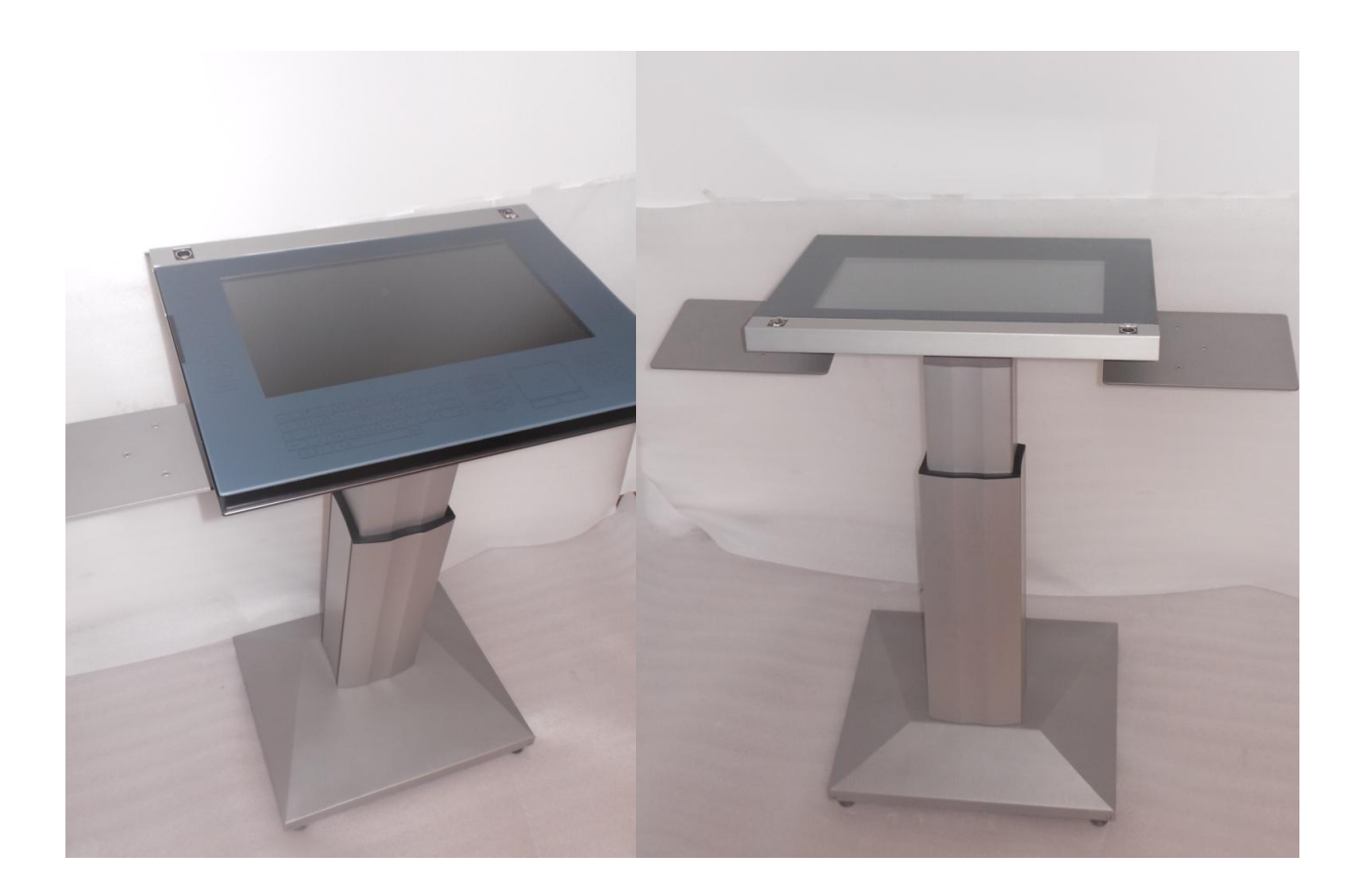

Insert the 19V power plug in the corner of the IO area's socket of the ILS22 top. On the front panel on the right of the DVD/BD unit there is the power on button. After switching on the power, the ILS-logo in blue must appear on the top left (if the blue ILS logo is *not* lighting up, contact ILS support to discuss if cables have come loose inside during transport!). Do not touch the system until it has finished completely its set up, marked by the fact that the Room Control and Keyboard buttons are lit. Tap on the monitor field to see of the cursor is picking up your touch. (When not, see end of next chapter, there must be an external monitor attached during start up to be able to use the screen touch)

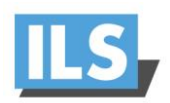

### **Assembling the pedestal:**

Mostly the Powerlift based pedestal is used. In the shipping crate, you will find a base floor module, with a choice for screwing in 4 feet or 2 feet and 2 wheels for sideways' transport. The Powerlift pillar has been pre-wired, the lower end of the pillar cables are guided through the opening in the floor module, after which the floor module is attached firmly with 4 hex bolts. Likewise, on the other end of the pillar, there is a thick module fitted to the same ship of the pillar that holds the side tables and the support plate of the ILS22 top. The support plate is firmly attached to the pillar with 4 M8 Hex bolts. Note the 4 x 2 holes in the edges that will hold the ILS22 top. To install the top, use 2 longer M4 screws and put them in lightly through the plate on the top end of the lectern. The screws help to keep the top in place on the pedestal. Use a box under the floor module in order to adjust the pillar to exactly vertical. This makes installing the top so much easier. Now attach all the cables out of the pillar in the IO area of the lectern head. Note that on one side there are 2 mini XLR sockets, 1 DIN socket, 1 audio jack socket and one RJ45 (the latter 3 sockets are only for relay connections, the audio jack is on the PC side, as is the LAN!!). The mini XLR's attach to XLR cables on the bottom, note there is a 4-pin and a 3-pin that loop through respectively the XLR top left and the XLR top right sockets.

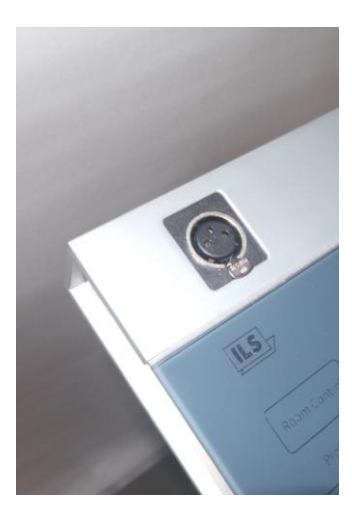

left black XLR = microphone

 Right XLR with metal ring inside is for the reading light

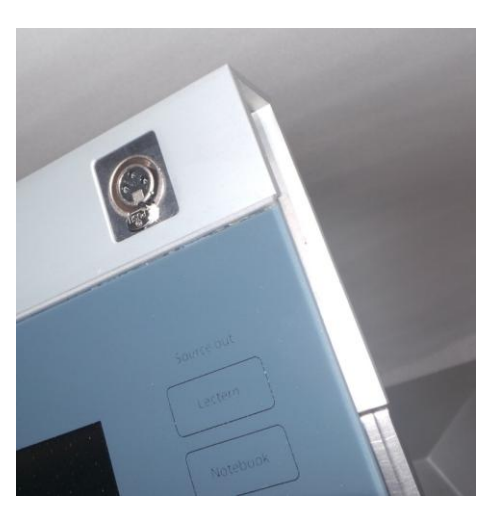

**!!!** 

*The miniXLR 3 socket has been sealed and is not to be used for second microphone function unless this is properly set up, when in doubt consult ILS first, improper use of this socket will void system warranty. The system default is set up for using the second XLR as 12V Reading Light socket. The relay switch to switch the light must be disabled in ILSsetup, before using a second XLR microphone function through this socket. Default wiring from the Powerlift is a single 4-pin miniXLR that will only match the 4-pin socket in the IO area.*

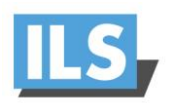

In the support panel there is a cover HDMI-socket for attaching an external source, say a laptop to convey messages to the audience outside the use of the lectern internals. After all cables are connected, attach the head firmly with the 8 short M4 screws (removing the 2 longer ones as you go)

The left XLR3 socket loops through for placing your own microphone to be controlled by your audio system. To use the right XLR as 2<sup>nd</sup> microphone, this can be set up and will be at the expense of a reading light connection. For security, the second miniXLR socket is sealed. It

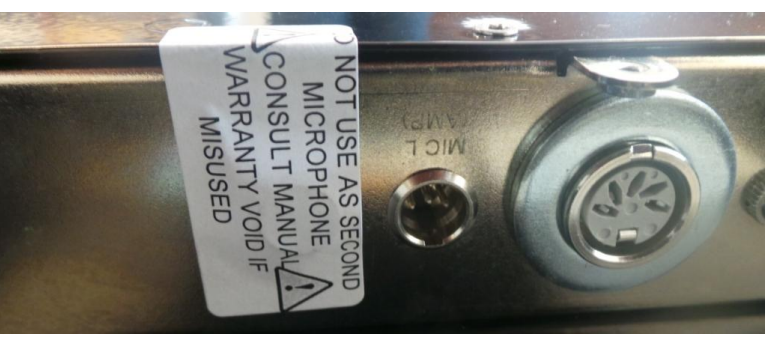

may only be removed when the relay for the reading light switch has been disabled.

When all connections are made, it is time to plug the system into your auditorium floor box. Assure the second monitor or projector is attached and at least in stand-by mode. Now you can switch the lectern on again.

## **Display**:

the ILS22M includes a 21.5" wide screen format crisp clear monitor at 1920x1080 display resolution. This monitor allows a wide viewing angle so that the relatively flat position in the ILS22M system allows good viewing and support a dynamic presenter well. The display panel is connected through the LVDS internal connector to the processor for the best performance.

The operating system display settings must show the second display at its best resolution and *set as extended desktop device*. (Right-click anywhere on the display and choose properties from the drop down menu. Select the settings tab. Select  $2^{nd}$  monitor, set its resolution with the slide bar and tick the extended desktop mark).

!

*In mirror mode, the ILS22 system monitor may be affected by the resolution and format of the external monitor or projector. Technically the 4th generation PC system inside the ILS22 will allow for addressing 2 independent external monitors or projectors. It may be possible that the format of the presentation does not match the format of the projection screen or PC monitor. This has to do with the format settings during the creating of the presentation itself. A presentation written in 4:3 format will keep black sides on a 16:9 format projection.*

!

## **Zytronics Touch glass**

The ILS22M is equipped with a very advanced new patented projected capacitive touch detection system with full multi-touch capability. Because of this new technology, the design is remarkable: although the entire glass surface responds to touch technology, there is no need for a bezel. The

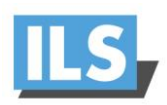

ILS22M uses regular tempered glass of narrow specifications. The edges remain clear all around, any spilled water or coffee, any dirty finger marks can be cleaned with a regular wipe and glass cleaner.

A small strip of aluminum on the left protects a lead coming out of the capacitive touch layer. Avoid pouring water over the top of the glass where it can seep between glass and aluminum top with XLR sockets. The system is not entirely water-proof but reasonably water resistant! The top of the glass has been treated with the finest grain, to avoid that the presenter looking at his mirror image…

As the glass will get dirty by use of finger touch, it can be cleaned simply with non-abrasive means. A simple disinfectant may be used in medical environments, making this system uniquely suitable for hospital use.

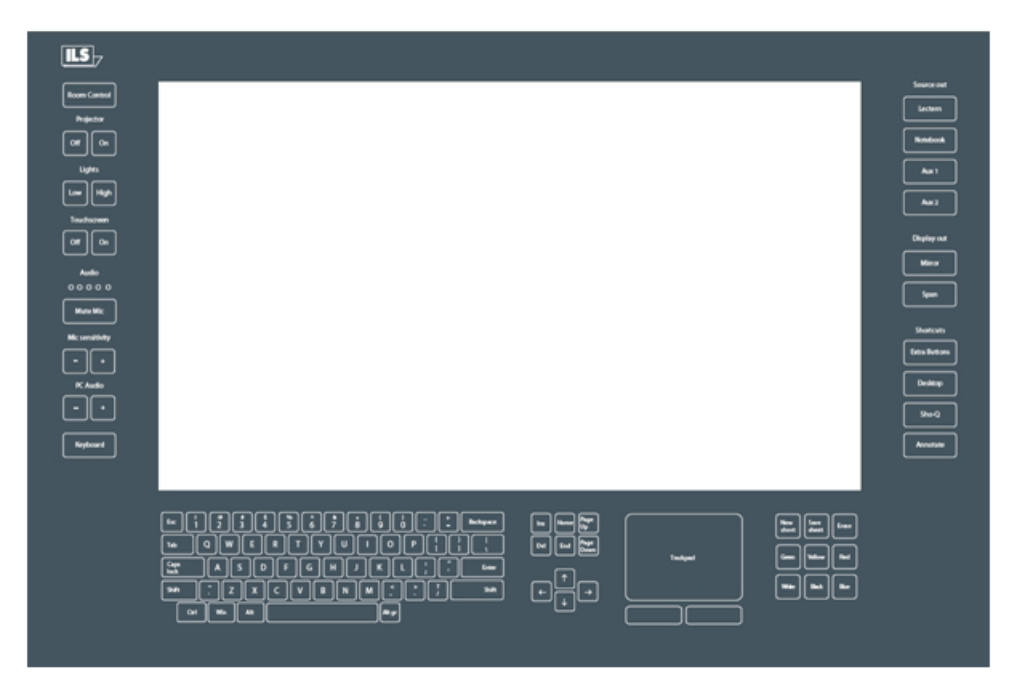

The ILS22M touch implementation uses very small capacitors inside the glass on the reverse side and covered with a thin second glass layer. The calibration process is simple and with this technology – after you are satisfied with the reach of the touch – you never need to calibrate again. ILS has done an optimal calibration for you already. The touch works with your finger when the system detects small currents triggered by the finger touching the glass. Touch and swiping functions are easily detected by the system. When you change the resolution of the native screen the calibration is usually not affected, but if the screen ratio is changed, you may need to re-start the program.

The touch system is ideally suited for operating the sho-Q Presentation delivery system. Touch, Swipe, Drag and drop features can be used fine. Its responsiveness challenges every all-in-on touch PC systems currently on the market.

Where a normal touch screen driver is supporting the entire touch glass covering a single entire monitor display area, in the ILS22, there are many display areas / human interface devices under a single touch glass. This creates a very unique touch experience, with control functions, keyboard and touch pad implemented around the monitor under the same glass. The interfacing to the operating system however is plug-and-play by using advanced ILS technology.

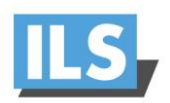

## **Virtual keyboard**

The bottom of the glass is printed with a mask and buttons. You will recognize on the left side room control commands, on the right side source selection and some short-cuts. On the bottom area are keyboard, directional keys, mouse pad and annotation pad.

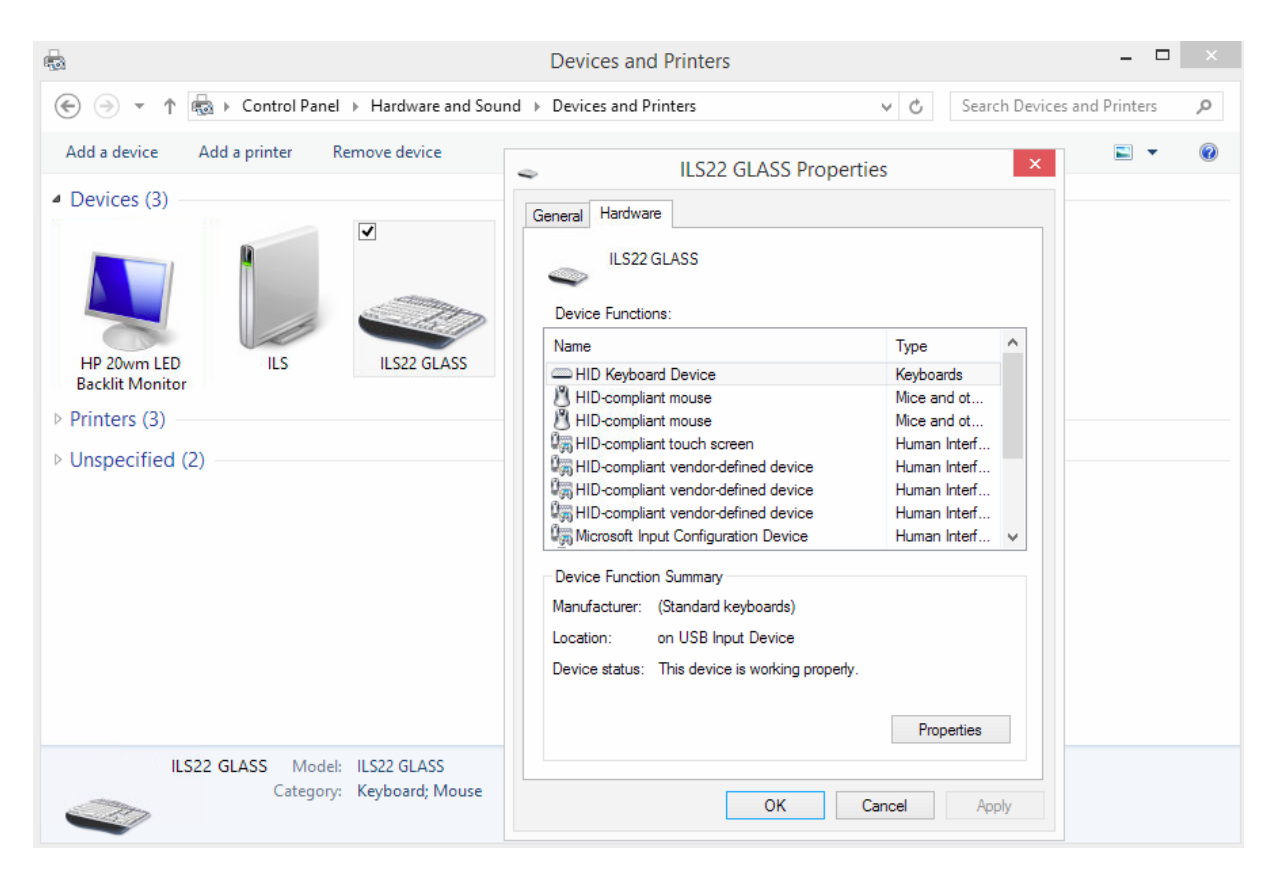

The keyboard itself works like an external keyboard and is available as a native service to the OS. This means that the Control-Alt-Delete to Login function can be used right from the touch screen by simultaneously pressing the 3 keys.

Only when the LED's behind the keys are lit, you can see the actual key pads. There are nine fields that can be individually programmed to be made visible. Furthermore there are 5 level indicators that can be programmed as well as signal areas for Projector, Touch, Mute and PC audio. (see diagram 1)

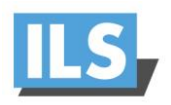

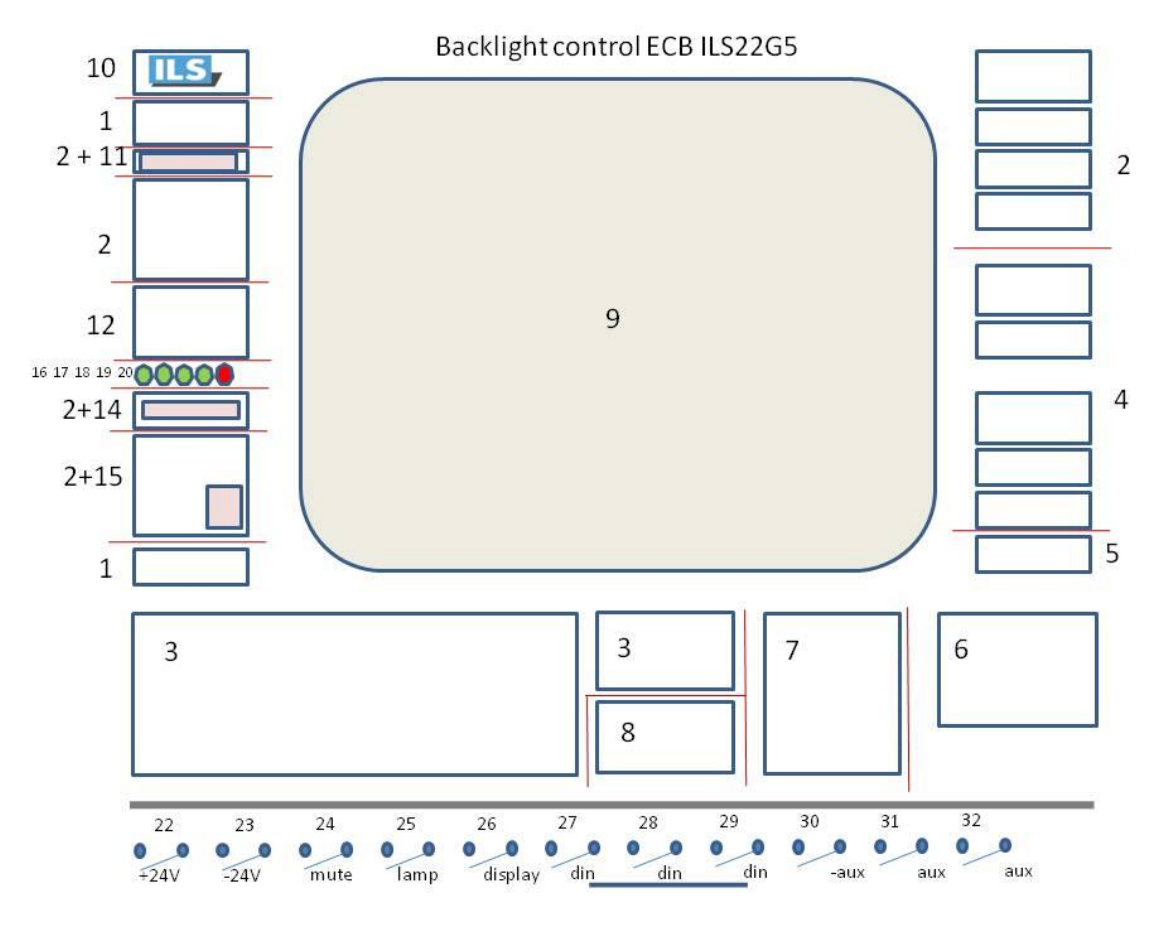

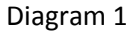

In a normal setting almost all keys are invisible except for CONTROL and KEYBOARD (and ANNOTATION when this feature is activated) by tapping on these keys the rest will show up. Tap again and they will extinguish and be insensitive to touch. Only lit buttons are sensible to touch. For operation and programming convenience the backlights are grouped by functional areas. (e.g. 2 for room control, 3 for keyboard, 4 for short cuts, 5/6 for annotation (for support in future system releases), 7 for the touch pad, 8 for directional keys.

When the keyboard is not lit, the area 8 is lit in green, the up/down arrow can then be used to move the top up and down through the internal relays.

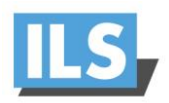

## **Communication ports and relays.**

The ILS22 has 2 LAN ports, 5 COM ports (of which 4 are on the outside) and 9 relays (in 3 plugs 6 are externally reachable) Just like the backlight LED's, the relays are reached using the same protocol as for the backlight areas (see table 2)

In the I/O bay you find 3 sockets, RPT 1, a DIN plug socket, RPT2, a stereo jack, RPT3, an RJ45

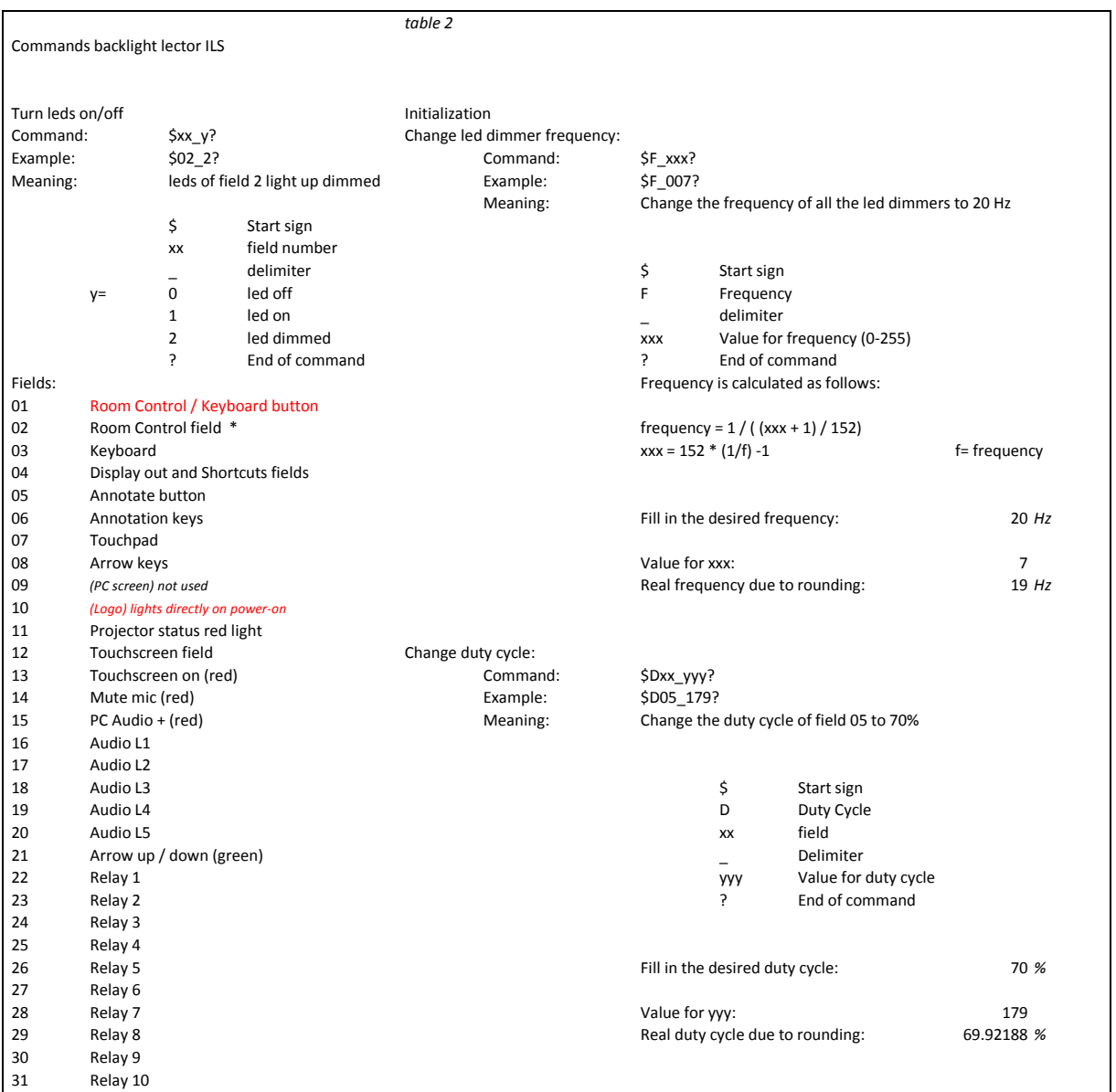

#### Table 2.

RPT1, DIN plug has pin 1 common and pin 2 or pin 3 to close the circuit, this plug is intended for connecting to the electrical lift and operate the up & down control through the up and down arrow on the keyboard (when keyboard and annotate are not active) The commands for this plug are reached through address 22 and 23 resp. (pin 1 ground, Pin 2 = relay 1 or function 22, Pin 3 = relay 2 or function 23 )

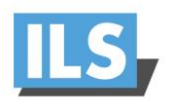

## RPT2, the stereo jack is issuing a +\or – 5 volt to switch the 2-way VGA switcher inside the ILS24G version with the cabinet that includes a 4-way and a 2-way Extron switcher (but may also be used for

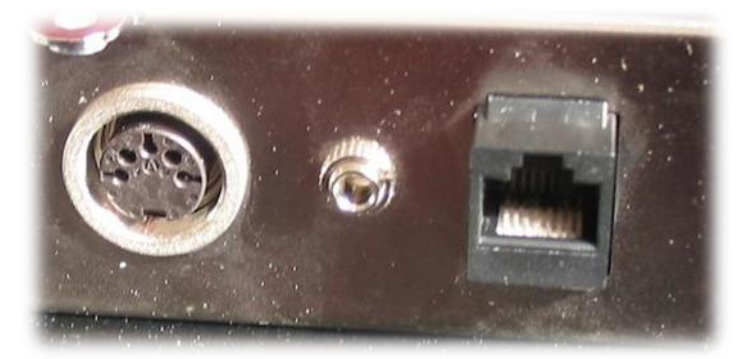

RPT 1 - RPT 2 - RPT 3

other purposes)

The RPT3 RJ45 has 4 circuits on its 8 connectors that are opened or closed by the relays for any need. Do not apply more than 12 volts per pin pair!

The remaining 2 relays are for internal use (microphone mute switch and optional light switch)

### **Note: systems with reading light capability have 2 relays on the RJ45 disabled.**

#### **Socket layouts:**

1. **Sleeve:** usually ground

2. **Ring:** Right-hand channel for stereo signals, negative phase for balanced mono signals, power supply for power-requiring mono signal sources 3. **Tip**: Left-hand channel for stereo signals, positive phase for balanced mono signals, signal line for unbalanced mono signals

#### 4. **Insulating rings**

## **3,5 mm jack plug stereo**  $1=$  white wire = ground

 $2=$  brown wire = ring  $3=$  green wire = tip

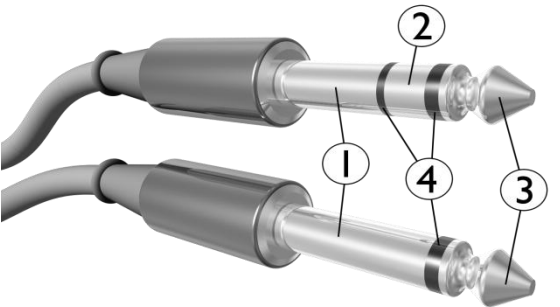

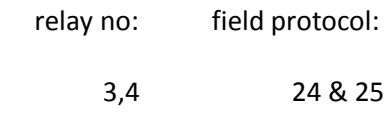

### **DIN plug 5 pins:**

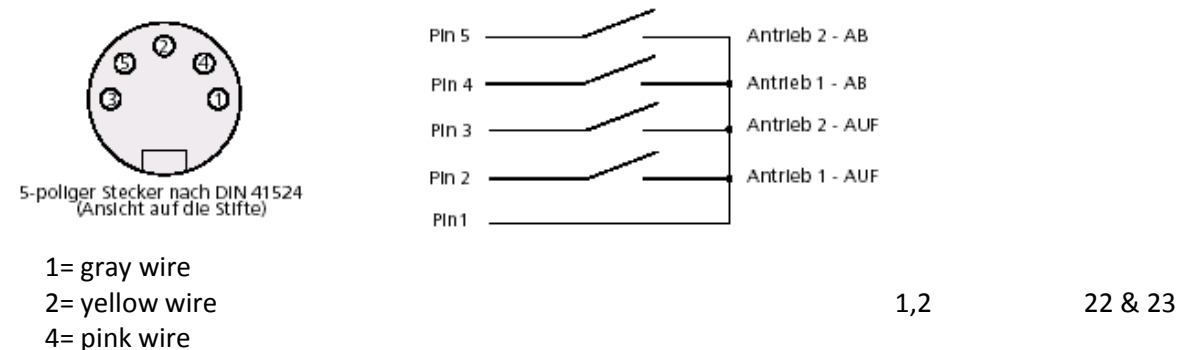

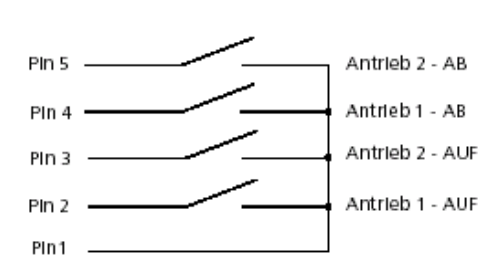

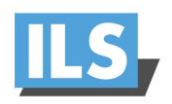

## **RJ 45 connector:**

1= orange/white wire 2= orange wire 3= green/white wire 5= blue/white wire 6= green wire 7= brown/white wire 8= brown wire

4= blue wire 6,7,[8,9] 27,28,[29,30]

## **XLR3:**

- 1= ground(shield)
- 2= positive signal-------------white wire
- 3= negative signal------------blue wire

All commands are issued through the COM4 port.

COM1 - COM5 are available to hook up RS232 controllable devices, such as projectors or the 4-way switcher inside the ILS24G 19"cabinet based version. However 1 port will be taken by the internal communication (default for ILS22M is COM5), COM1 may be taken by external control through ILS22Remote-Q when this is not over IP but over serial.

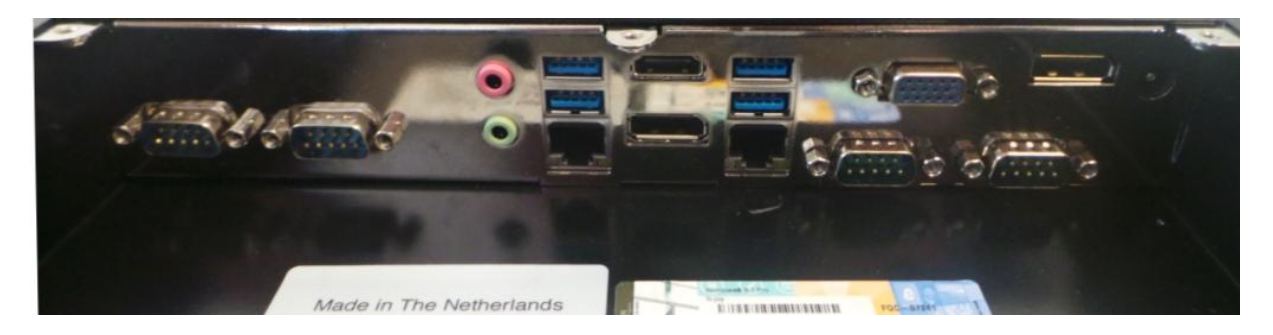

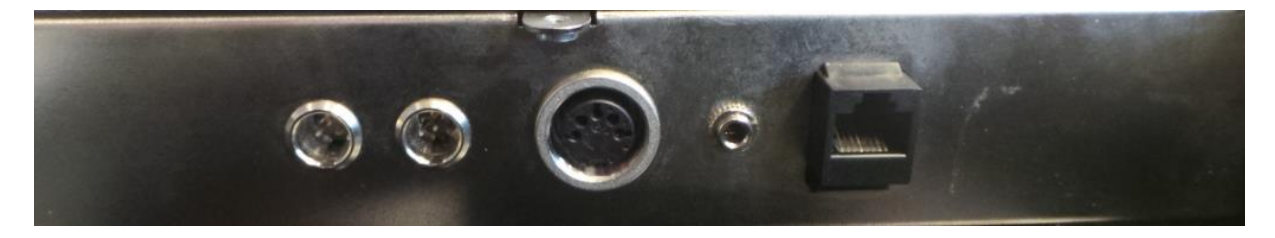

Next to the LAN network connector, the second LAN port can be used to connect to IP protocol driven control systems.

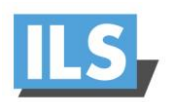

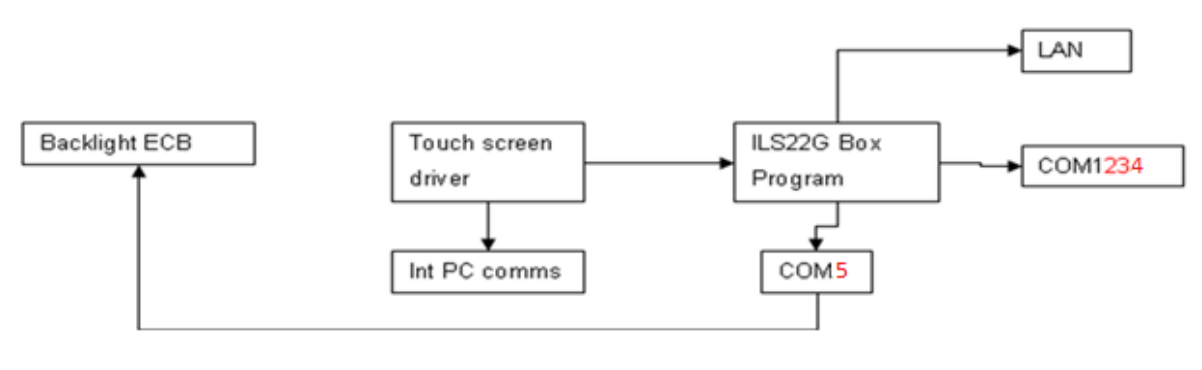

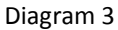

The flexibility in addressing and programming is endless…. However in our implementation we regarded mainly what functions are needed when standing behind the lectern. E.G. Projector on may trigger the projector to start, but you could also combine that with issuing commands to close the curtains, lower the screen and dim the lights…, similarly the lights button is for having the lights up or dimmed, no matter how many bays of light switches are behind that. We do not claim to control very possible light setting. If that is required, use the "Extra Buttons"-button to open a room control application on the PC screen and use its touch to do any refined setting.

This also applies if you require a local language keyboard; just program that link to an OSK under the "Extra Buttons"-button.

Depending customer requests ILS may program more keys and function keys under the extra buttons.

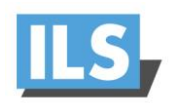

## **PC**

The internal PC power is based on an industrial motherboard IMB180 series board with  $4^{\text{th}}$ generation Intel 4200M CPU. This is a special board to provide the 4 COM ports and dual LAN with LVDS to the monitor and 4 outputs for flexible connection of display devices. On the front of the ILS22M you find 4 additional USB ports (and 4 in the I/O bay), a multi format BD recorder and player and the ON/OFF switch (hold 4 seconds before switching off to prevent accidental switching)

The fast 256GB SSD drive and large 8GB memory present a very instant response experience of the system.

The system is provided with the Microsoft WIN 8.1 Professional 64-bit Operating System. Optionally it comes with MS Office2013, however this is usually expected to be supplied and loaded by the client. Sho-Q comes pre-loaded with the license key provided. If sho-Q Presenter is loaded by the client, after downloading from [www.sho-Q.com](http://www.sho-q.com/) it will function while showing "Sho-Q Evaluation Copy" on the output. There are special instructions provided on obtaining the license key to remove the mark in the output. For further details, see the sho-Q user reference manual. When the user installs his own MS Office program, please re-install sho-Q Presenter in order to insert plug-ins into the MS PowerPoint program.

## **Laptop connection**

Under the ILS22 keyboard on the user side, an extra HDMI socket has been placed in the support plate, this provides the connection for a notebook or laptop. This connection is outside the lectern on the top and will go straight into a switch that may be installed elsewhere in the facility.

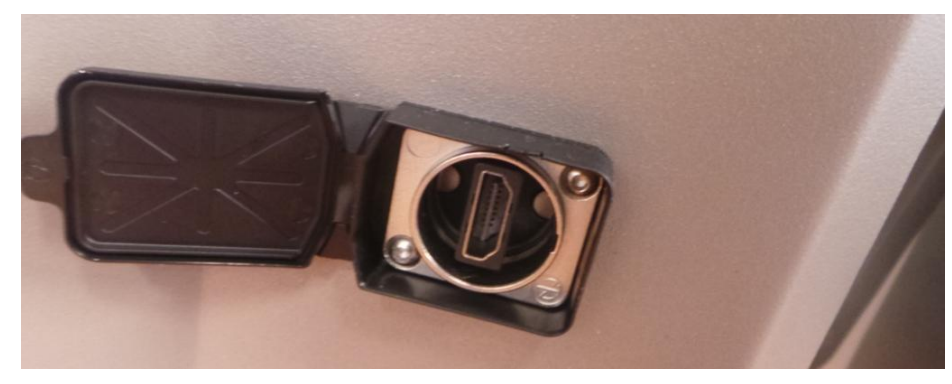

From the lectern top this switch can be addressed (right top) to switch between the lectern and a laptop or other auxiliary devices that are attached to the switcher. During

ILS22 Setup the protocol for the connection to and control over a switcher can be set. It will be good to have a cable present that can take a DVI-D or Display Port signal to tether into this socket.

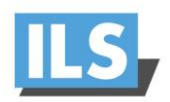

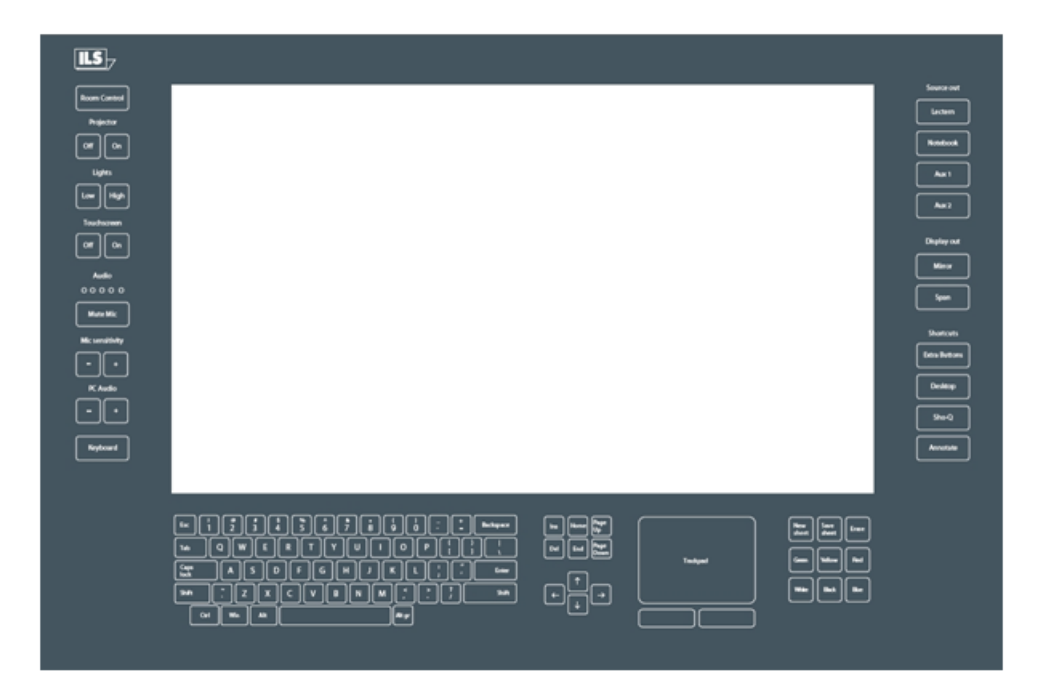

**Glass-plate buttons and standard functions implementation.**

Whereas the inner-side of the glass-plate functions as touch screen for the LCD and the operating system, the outer sides (left, bottom and top) contain engraved headers and buttons for additional functions and the integrated keyboard. These functions are available to the presenter if they are visible with the backlight turned on.

When the system initially starts-up, the Room Control, *Mute Mic* and Keyboard buttons are lighted and can be used. When starting-up the lectern PC, let the system take its time and do not touch it, until these keys are lit. It is a matter of seconds.

To familiarize the user with the possible functions, ILS has provided *a default* driver set. It is the intent to adapt the program to the specific user installation, by adding or changing the pre-defined functions. With this version we do have the modules available to quickly program for your specific installation.

ILS also offers a user definable driver set based on the various needs reflected by its customers*, via ILS22Setup*. First time use of the system allows you to define the way buttons are going to be used by simply inserting communication codes *via a Setup Wizzard. See the ILS22Setup Section for details*. Latest versions of the ILS22Setup, ILSTranslator and ILS22 Remote-Q manuals are found on www.intelligentlecterns.com.

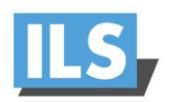

## **The Buttons.**

 This key is located at the left bottom of the plate. Press this key to activate the keyboard buttons at the bottom of the plate. This is useful when you need to enter a filename or other text in an application. When pressed the keyboard backlight will come on indicating access possibility. Pressing the keyboard key again will disable the keyboard (lights will go out). **Keyboard**

Note 1: *Via Extra Buttons/ILStranslator Setup one can define whether the keyboard and/or mouse functionality should remain active if the Touchscreen buttons are turned off.*

Note 2: The key marked Win, functions like hitting the start button in Windows XP and brings up the start menu. Hitting it again will hide it.

Note 3: although a touch keyboard is not meant for regular writing of prose, users that require a local language keyboard may bring up an on-screen keyboard from the accessibility folder of the PC, this can be started from the keyboard button or extra buttons-function if you so desire.

#### **Room Control**

 This key, located at the top left, is used to activate or de-activate other keys on the left (system control) and on the right (input/output control and additional functions). Which function buttons come available is depending on the number of times the key is pressed in a 1 to 5 sequence. See table 4 for an overview. The  $5<sup>th</sup>$  press turns the system back to its original state. We propose this carrousel to limit the number of buttons a presenter might have to deal with. Usually no more keys are visible than needed within the presentation. Typically after set-up, the presenter will only be confronted with *3* back-lit buttons: Control, *Mute Mic* and Keyboard.

Note: Via Extra Buttons/ILStranslator Setup this can be changed to enable all buttons (except for the Annotation keys) or disable again with just one Room Control touch.

Projector

 This key group is used to directly control an attached projector from the system. The On key will send a command string to turn the projector on, the Off key will shut the projector down. The Projector header can be pressed to send an inquiry command string, e.g. for requesting current lamp hours or power query. The command strings can be send over a serial (RS232) connection. Alternatively, strings can be send to a serial attached intelligent controller, such as from EZcontrol, Extron, AMX or Crestron. In the standard version, these keys are NOT defined, as they are dependent on manufacturer and model. *However, this can be set via the also supplied ILS22Setup program.* **Off On**

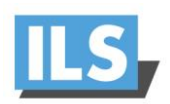

Lights

 This group of keys is aimed to control the room lighting conditions. If an intelligent room controller is attached (RS232) the keys can be programmed to send a command string to the controller. The Lights header can be used for another function, e.g. screen down for the projector. In the standard version, these keys are NOT defined. However, this can be set via ILS22Setup. *When a reading light is present, it will automatically switch on when the lights low function is initiated and switch off with lights high.* **Low High**

**Touchscreen** 

After a  $1<sup>st</sup>$  press on Room Control, these functions become available. In cases, it might be required to turn the glass-plate buttons off, e.g. when a presenter wants to present from paper on top of the glass and to not accidentally execute functions. When the touchscreen is disabled (hit the Off key), all other keys are disabled and the light behind the keys will blink in a 2 second sequence. The ONLY key accepted in this mode is the On key. The Touchscreen header can be pressed (functions as a toggle) to turn the light behind on or off. Note: if you don't want it to blink you can adapt in ILStranslator/Setup (see later in this manual). **Off On**

Audio

00000 The audio group consists of a header and 5 led's (4 green, 1 red), which can emit light in two stages, e.g. light green and darker, light red and darker, indicating the master audio level of the build-in mixer. The master volume is indicated in a range from 0 to max, e.g. all off or all on (including the red LED) on a 0-100% basis. A setting of 50% results in first 2 green led's full on, 3<sup>rd</sup> LED light green. The Audio header functions as a toggle to show or hide the volume setting.

Note: The audio volume can be adapted under the PC Audio group, see further in this document.

Note: When the Touchscreen is OFF, the LED's *in earlier versions,* get another meaning. The red LED indicates that the internal (Shure) microphone is muted, the green LED next to it indicates the mic is not muted. See next paragraph.

Note: A blinking red LED indicates the PC Audio master volume is muted. See the PC Audio group description below.

 The Mute Mic key is to mute/un-mute the so called Internal microphone connected to the top left socket (as opposed to a loop-through microphone connected in the top right socket). When pressed the backlight will blink to indicate the microphone is muted. Press again to un-mute. The microphone control functions are re-programmed to address an external amplifier controller when the XLR sockets are connecting microphones straight to an external amplifier without a local pre-amp in the microphone foot for local on/off control. *How the Mute Mic button is functioning is set via ILS22Setup.* **Mute Mic**

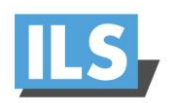

Mic sensitivity

 Intended to increase or decrease the internal microphone level or bias setting. In the standard version, these keys are NOT defined. The Mic sensitivity header functions as a toggle, showing or hiding the master volume setting (see also next paragraph). *Via ILS22Setup one can define how and with which communication setting Microphone volume is controlled by en external controller.*  **- +**

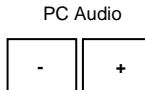

 Increases/decreases the master volume of the build-in mixer. With these keys the presenter can locally adjust the volume output of the system. On a 0-100% basis, the audio level is indicated by the 5 LED's (4 green, 1 red) under the Audio group. See earlier in this document. The PC Audio header functions as a master volume mute/un-mute toggle. When pressed the master volume is muted. The muted state is indicated by a blinking red LED under the Audio group. Press again to un-mute.

Note1: Although the master volume may be muted, the LED's still indicate the audio output volume level.

Note2: Via ILS22Setup one can define how and with which communication setting Audio volume is controlled by en external controller.

Note 3: You can verify the volume state and mute state via the build-in mixer (start/all programs/Accessories/Entertainment/Volume Control)

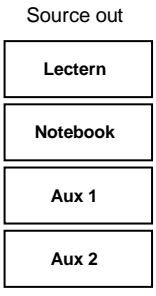

 This group of keys is intended to select the output source, whether the Lectern System, an external connected notebook PC or Auxiliary devices such as DVD player or other devices. Lectern is used by default. If an intelligent external switch controller is connected (via RS232), command strings can be send to the controller. In the standard version, these keys are NOT defined, as they are dependent on manufacturer and model.

Note: *Functional behaviour of the keys is defined via ILS22Setup.*

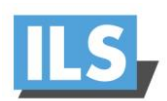

Display out

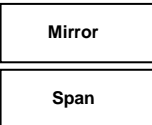

 This group of keys sets up the external display or projector. Mirror will show the same image as on the system display, Span will extend the system desktop to the connected projector or external display. In the current version, these keys are NOT defined and the system is meant to be used in Span or Extended desktop mode to satisfy the needs of our Presentation Program sho-Q.. Key set up will be done in the next release.

**Extra Buttons Desktop Shortcuts Sho-Q**

 The shortcuts group provides a quick manner to activate additional functions. The Extra Buttons key will bring up a window on the LCD screen with additional touch buttons. The Desktop key will show the desktop by minimizing all windows into the taskbar.

Note: When Sho-Q Presenter software is running, this key will bring up the taskbar.

The Sho-Q key will start up Sho-Q Presenter software. Although normally Sho-Q is started with system startup (via a shortcut in the start menu), this key can be used if Sho-Q was stopped and needs to be started up again.

The Shortcuts header key emulates an Alt + Tab keyboard entry to quickly jump from one program window to the next one.

 The Annotate key activates the annotation keys in the bottom right part of the glass plate. **Annotate**

When lit, the New Sheet key is used to capture the current slide/image. After that a presenter can annotate the image with text and lines and free drawing. Via the Erase key these annotations can be removed again, via Save Sheet these annotations can be saved for distribution.

Note: By pressing h/H a help menu will become available showing available functions. See specific functions later in this document. The Window form will show the current settings in the caption. Annotate is switched off when sho-Q is active!

Functions becoming available and being activated after a number of Room Control key presses, when using the default set up:

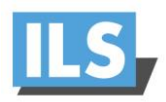

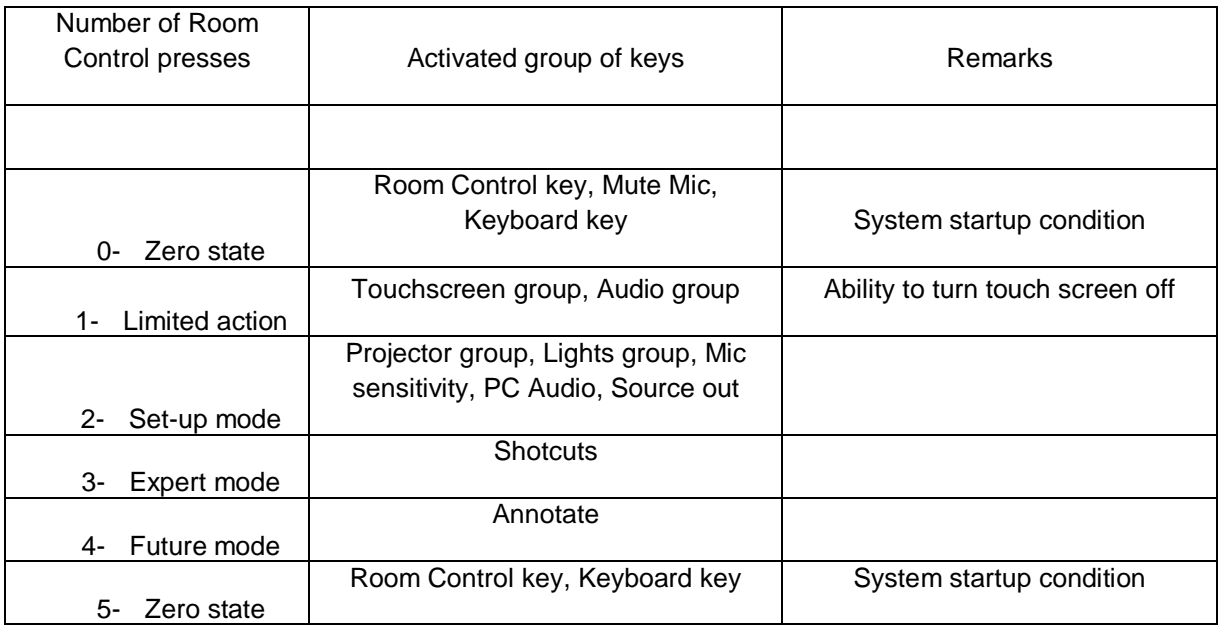

Table 4

In the Enable All mode., state 1 is full action with all functions lit and second touch goes back to zero state.

(Re)-Installing ILStranslator

For further up-to-date information on installing – re-installing ILStranslator, ILSTranslator set-up, on Annotation functions, etc. download the latest manual from our website [www.intelligentlecterns.com](http://www.intelligentlecterns.com/) : <http://www.intelligentlecterns.com/pdfs/ilstranslator500sug.pdf> or later releases.

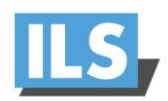

## **ILS22Setup User Guide version 5.0**

The program to configure your ILS22 with ease.

## **Introduction.**

*This is a brief introduction only, pls. download the full manual from the ILS website: <http://www.intelligentlecterns.com/pdfs/ils22setup306sug.pdf> or later releases.*

As the name of the program suggests, ILS22Setup gives the VAR (Value Added Reseller) and the end-user the opportunity to program the behavior of the ILS22 with respect to the control functions, which are located to the left, bottom and right of the system LCD screen, engraved in the glass plate.

Note: These functions are 'out-side the 'reach' of the Windows operating system', accessible via the LCD touch panel, in the centre.

See the ILS22 user guide for a more in-depth explanation on using these buttons and headers. Simply put, the ILS22 glass-plate buttons and headers can be used by the presenter, end-user or supporting technicians to execute commands directly (e.g. startup the Sho-Q Presenter package), enable or disable keyboard entries, increase or decrease system audio volume output etc. And by hitting the Touch Screen Off button one can temporarily disable all these keys (until the On button is hit again). This is handy when presenters use the surface for other purposes then presenting using the embedded functions.

As far as control features, the ILS22 and embedded functions in general can control:

- An attached projector. Power On, Power Off, or definable commands for example inquiring power status or lamp hours.

- Room light condition. Turn light higher or lower.
- Audio volume. Higher or lower or mute.
- Microphone volume.
- Microphone mute/un-mute.

- Display out selection, either Lectern itself or attached devices such as Notebook or Auxiliary devices.

- Electrical pedestal elevation up/down.

All of these functions depend on the embedded system software driver which we call ILStranslator, and the setup defined with ILS22Setup.

Basically, and as defined with ILS22Setup, there are 3 possibilities per control function:

- The ILS22 will do it. Internal software in ILStranslator, internal relays and direct communication (RS232) to external devices are under direct control of the ILS22. - The ILS22 has nothing to do with it. Glass-plate touches have no effect, external devices and circuitry is used.

- The ILS22 is setup as an intermediate or user-interface. Glass-plate touches will be translated into commands to external intelligent controllers which will perform the requested action.

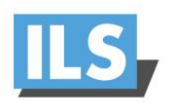

ILS22Setup makes the system a hybrid one. You can choose and match according to local conditions and requirements:

- Select which device is taking the action.
- Define communication parameters.
- Which keys are programmed for action.
- Enter the ASCII/Hex combined command strings you want for external control.
- Which relays in the system are used.

The following schematic shows how all components work together:

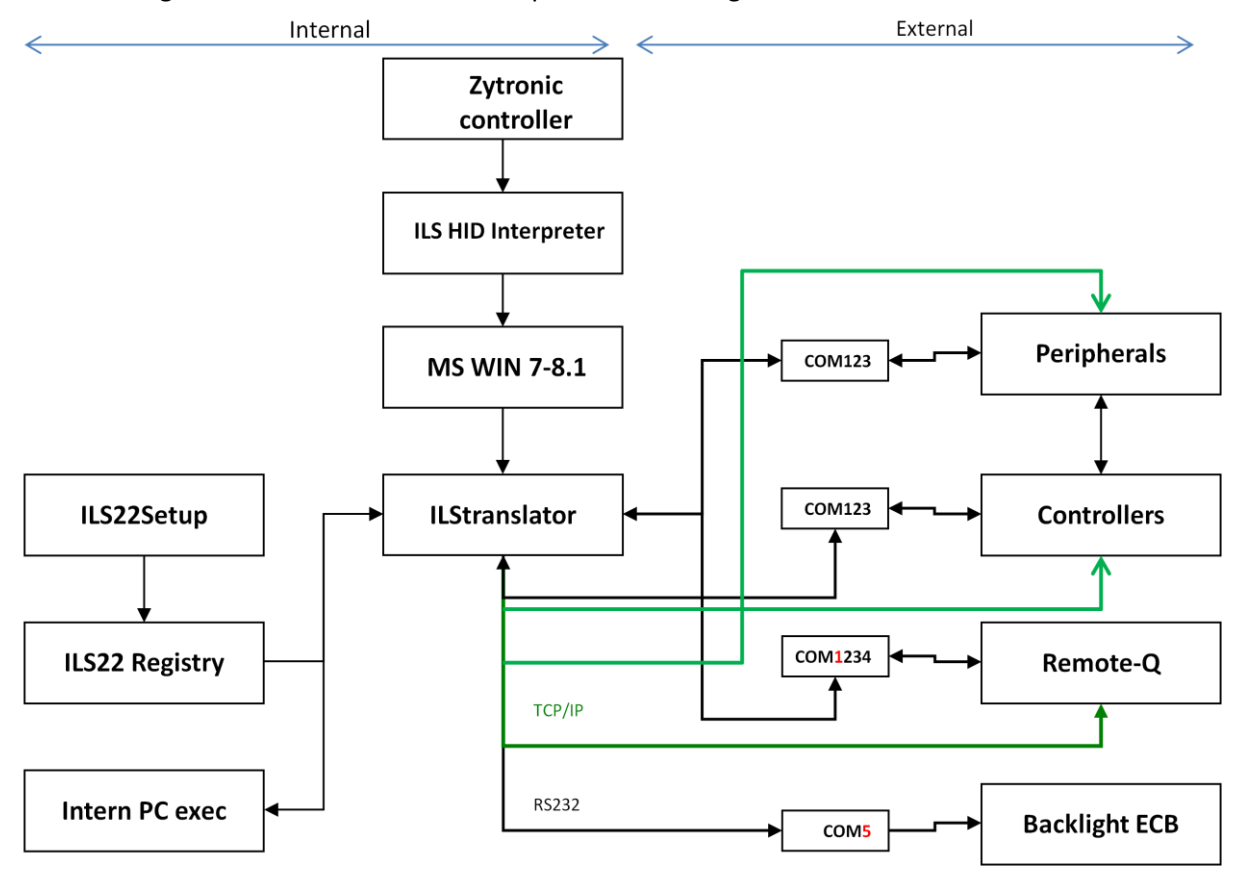

The ILS22Setup wizard is used to determine which peripherals are under direct control of the ILS22, which peripherals are controlled via external intelligent controllers, which communications settings and command strings are used to address peripherals and controllers, and whether remote control (for instance via Remote-Q or other controllers) is enabled. The ILS22Setup wizard is saving all this to the lectern system registry.

To continue reading, see *http://www.intelligentlecterns.com/pdfs/ils22setup500sug.pdf*

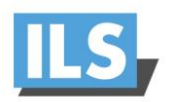

For other detailed information consult:

Sho-Q user reference manual, for latest status, see [www.intelligentlecterns.com](http://www.intelligentlecternsystems.com/)

ILS22 software releases [www.intelligentlecterns.com](http://www.intelligentlecterns.com/)

IL22 remote commands overview [www.intelligentlecterns.com](http://www.intelligentlecterns.com/)

ILS22 user guide updates [www.intelligentlecternsystems.com](http://www.intelligentlecternsystems.com/)

Below is an impression of ILS22 Remote-Q program, which allows to control the ILS22 from a remote PC. This program is optionally available.

## **Appendix: Optional: Remote-Q**

Available via ILS is a remote PC based program called Remote-Q. Remote-Q runs on any older Windows XP, Vista or (newer) Windows-7 or 8 PC with minimum system specifications. Runs best on touchPC's with touch screen interface button experience.

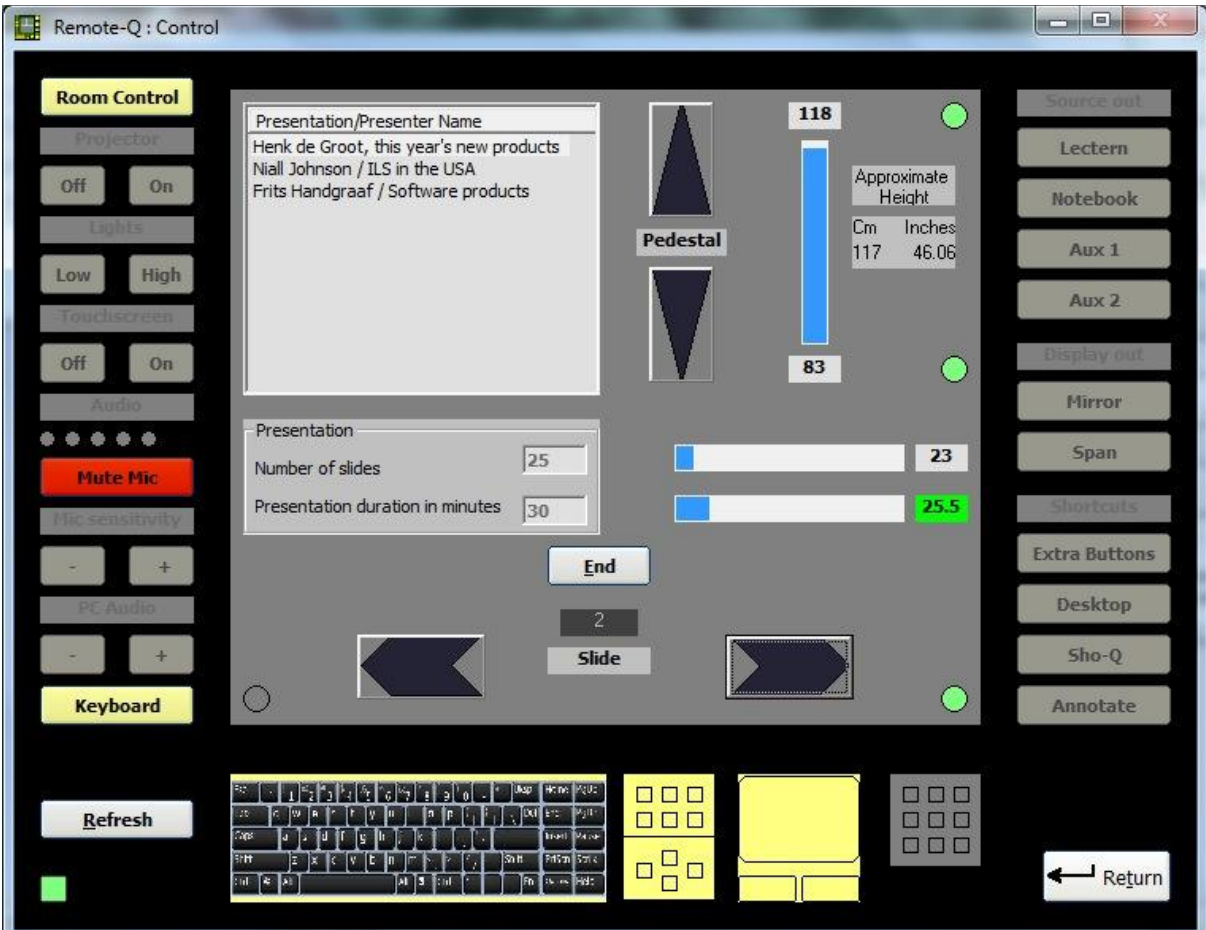

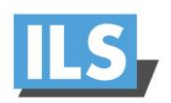

## Remote-Q allows to:

- Monitor the ILS22 via ILStranslator. In this way A/V Support personnel always exactly know what the current state of the ILS22 is (with respect to available and enabled buttons, audio volume, presentation slide nr, pedestal height etc).

- Which functions are performed locally or externally.

- Whether the lectern is in mirror or span mode (after presenter or Remote-Q change)

- Which button was pressed by the presenter.

- Advance Slides on presenter request, forward or back.

- Adjust pedestal height for the next presenter automatically via the Remote-Q presentation setup, or manually via the pedestal adjustment.

- Start a timer monitoring the presenter allocated time slot in minutes.

- Get a warning when the presenter is running out of presentation time.

- Send a message to the presenter (any).

- Enable or disable buttons remotely so that the presenter can or can not use them. This includes (temporarily) disabling the touch screen.

- Adjust ILStranslator Setup parameters, such as all enable with one Room Control touch, disable the keyboard when the touch screen is off etc.

- Set up a scheme for upcoming presenters, including presenter or presentation name, number of slides, presentation duration and requested pedestal height in inches or cm's.

Remote-Q will automatically adjust to these parameters when the new presenter is about to go, including automatic pedestal adjustment.

Contact [sales@intelligentlecterns.com](mailto:sales@intelligentlecterns.com)